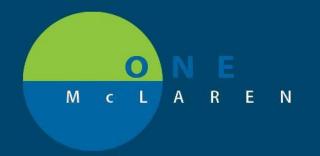

## CERNER FLASH

11-1-2018

## SCHEDULING PREFERENCES

Ensure that preferences are set to use best encounter logic. This will prevent discharged and historical encounters from displaying when adding an encounter during scheduling.

- 1. Within SchApptBook, go to View > Options.
- 2. On the Appointment tab, make sure the use best encounter filters is selected.

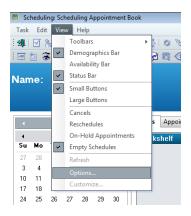

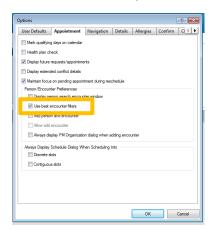

Update the Encounter Selection window to display appropriate information.

- 1. Within the Encounter Selection window, right click on the column header and select Preferences. The Encounter Selection window can only be accessed while scheduling an appointment.
- 2. Move Available Columns and Selected Columns to reflect the below configuration.

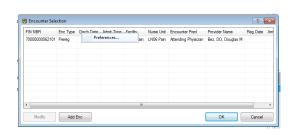

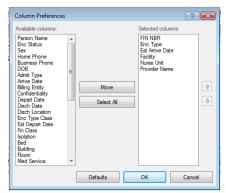

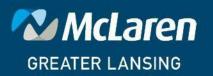